# Factory Reset - config recovery

The FireBrick has a simple factory reset process to allow you to reconnect using the default IP addresses as defined overleaf. This process can be very useful if you ever make an error in the configuration that stops you having access to the FireBrick for any reason.

- 1. Disconnect all network and power leads and remove any SFP or USB devices.
- 2. Connect a lead between port 1 and 4. Make sure this is a full cat5 cable (all wires).
- 3. Connect power and **wait a few seconds** for all port LEDs to be on steadily. Status LED blinks. You have 40 seconds for next step.
- 4. Disconnect loop, leave power connected. Port LEDs will go green for 5 seconds to confirm, then status LED stops flashing and port LEDs cycle.
- 5. Connect network to port 1 or port 4 as per instructions overleaf.

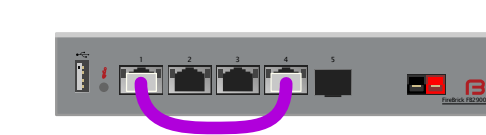

FireBrick FB2900

FireBrick FB2900

1 2 3 4 5 i

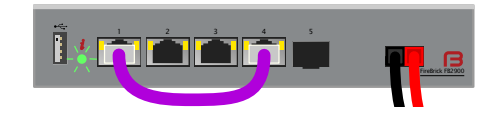

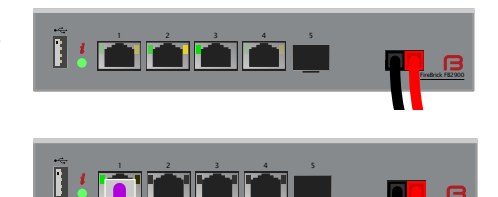

Resetting using ports 1 and 4, as above, will start the FireBrick in a factory reset configuration. Follow the instructions overleaf to access the configuration web interface.

You can also start the FireBrick using the "last but one" configuration by using ports 1 and 3.

**This is temporary**, and if you restart the FireBrick without having saved a new configuration then it will revert to the latest saved configuration.

In either case the web interface allows you to recover the latest saved configuration if you have a username and password. You can edit this to correct any mistakes and save this as the new configuration.

## Full reset

Using ports 1 and 2 will perform a permanent full factory reset rather than a recovery mode.

FireBrick Ltd, Enterprise Court, Downmill Road, BRACKNELL, RG12 1QS, UK company 04932284 2018-08-01. © Copyright 2018. ISBN 978-1-912632-01-5

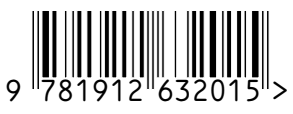

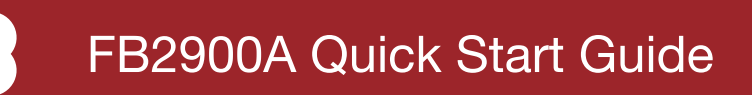

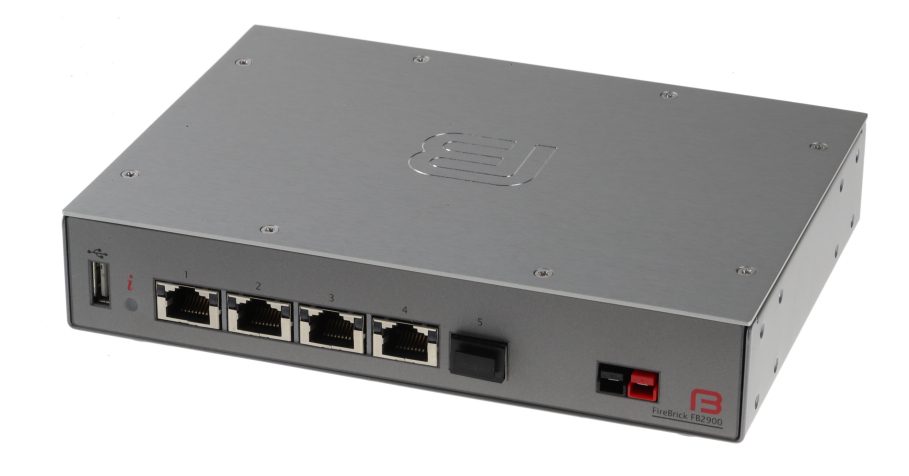

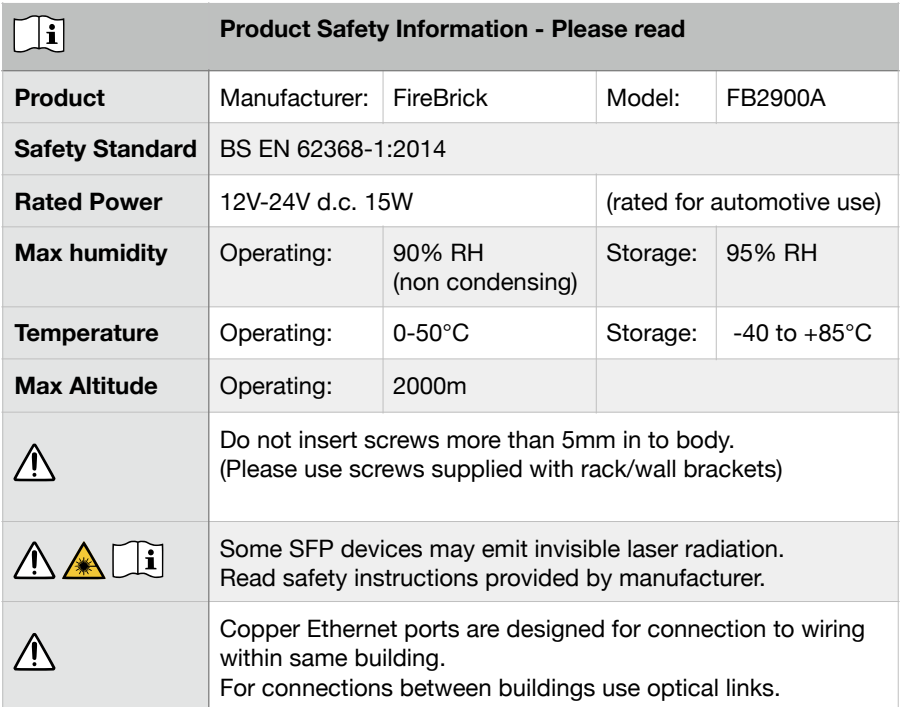

# Getting Started

You configure your FireBrick using a web browser - to do this, you need a local IP connection between your computer and the FireBrick. There are several ways to get started…

#### Method 1 - use the FireBrick's DHCP server to configure a computer

If your computer is already configured (as most are) to get an IP address automatically, connect your computer to **port 1** on the FireBrick, and the FireBrick's inbuilt DHCP server should give it an IP address. You can then access the web control pages using your browser.

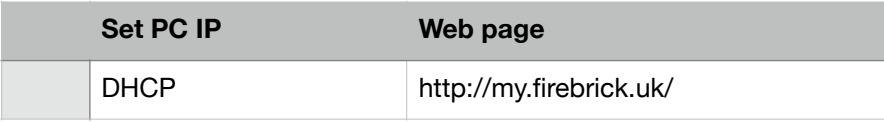

#### Method 2 - configure a computer with a fixed IP address

Alternatively, you can connect a computer to **port 1** and manually configure your computer to have a fixed IP address. You can then use a browser to access the FireBrick's web pages as follows:

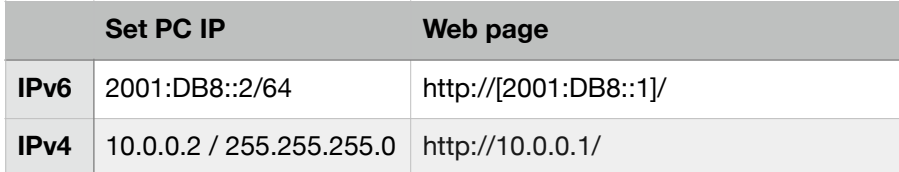

#### Method 3 - use an existing DHCP server to configure the FireBrick

If your LAN has a DHCP server then do not connect port 1 to your LAN as it will clash with your server. Instead, connect **port 4** to your LAN and the FireBrick will get an IP address automatically. Check your DHCP server to find the address allocated and access this IP address using your web browser.

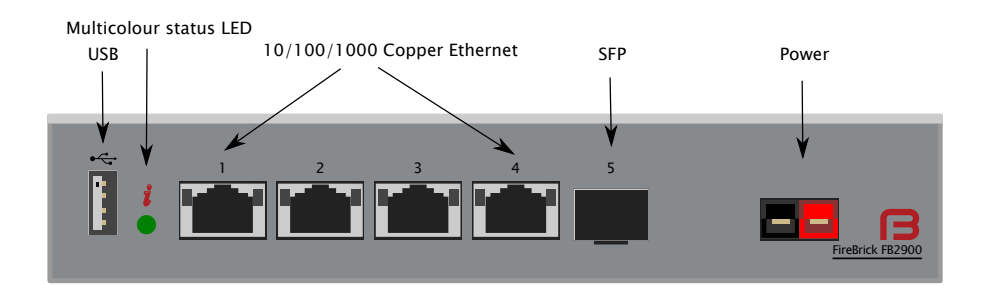

## FireBrick web interface

Following these instructions you should reach the FireBrick's web control pages which prominently displays "Configuration needed". Click the "edit configuration" link, which will take you to the configuration setup wizard covering initial steps.

### Add a new user

You now need to add a user with a password in order to gain full access to the FireBrick's user interface.

Using the wizard you can specify username, full name, and password. Or you can skip the wizard to add a user if you prefer.

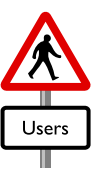

### Remove temporary subnets

The FireBrick can have many subnets at once. The 2001:DB8::1 and 10.0.0.1 addresses are temporary and should be removed, but we recommend you add new addresses and test they work as expected before removing these temporary addresses. The wizard removes these, and adds the subnet(s) you specify.

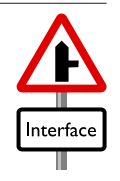

### Login

Having changed the config, using the wizard or XML editor, select "Save" and you will see a page showing the progress of storing the new configuration in Flash memory. On this page there is a "Login" link - click on this link and then log in using the username and password you chose. You can then set up the rest of the FireBrick's configuration.

### Software updates

The FireBrick is constantly being improved and new features added. Software updates are automatic and free of charge. You can control if/when software updates are applied in the "setup" / "system settings" section of the configuration.

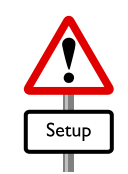

In the unlikely event of a software issue with the FireBrick, a log and stack trace are emailed automatically to the FireBrick development team. If you do not wish this to happen, or you wish emails to be sent somewhere else, you can change the settings in the "setup" / "log target controls" for "fb-support".

## FireBrick Manuals

The comprehensive manuals, regulatory approval declarations, and further information are available on the FireBrick web site.

www.FireBrick.co.uk